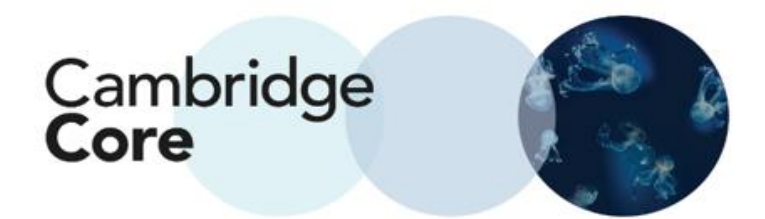

## **Cómo realizar y refinar una búsqueda en Cambridge Core**

Debido a que la plataforma académica de Cambridge University Press, Cambridge Core, incluye más de 36,000 libros y 400 publicaciones en 37 distintas disciplinas, para encontrar los resultados de búsqueda correspondientes podrá utilizar 10 parámetros de búsqueda.

Para buscar contenido de forma general, ingrese su búsqueda en el recuadro.

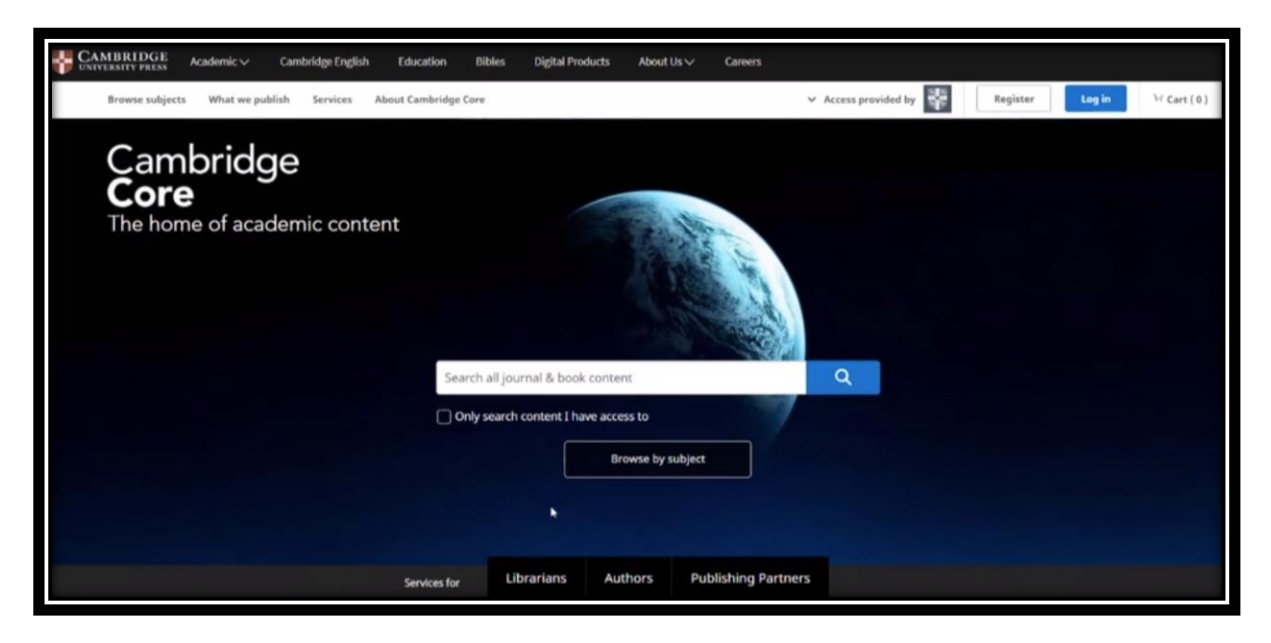

## **Ordenando el contenido**

En la parte superior se encuentra el menú desplegable que permitirá al usuario ordenar sus resultados por relevancia, título o fecha de publicación.

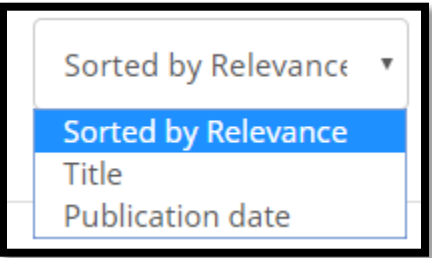

## **Refinando sus búsquedas**

Existen 10 parámetros mediante los cuales los usuarios pueden refinar una búsqueda:

- acceso (ej. ya sea que el usuario tenga acceso u *Open access*)
- tipo de contenido (artículo, capítulo, libro, publicación, etc.)
- nombre de autor
- fecha de publicación
- asunto
- indicadores
- publicaciones
- editoriales
- series
- colecciones

## **Acciones para contenido seleccionado**

Una vez que ha seleccionado el contenido, los usuarios pueden:

- ver el resultado de la búsqueda seleccionado,
- guardar el resultado seleccionado en marcadores,
- exportar referencias,
- descargar PDFs del contenido seleccionado al que tienen acceso y
- enviar PDFs del contenido al que tienen acceso a Kindle/Dropbox/Google Drive.

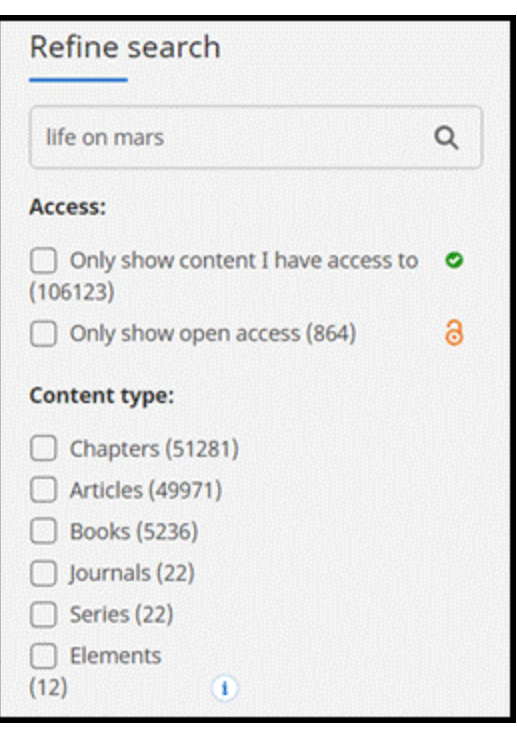

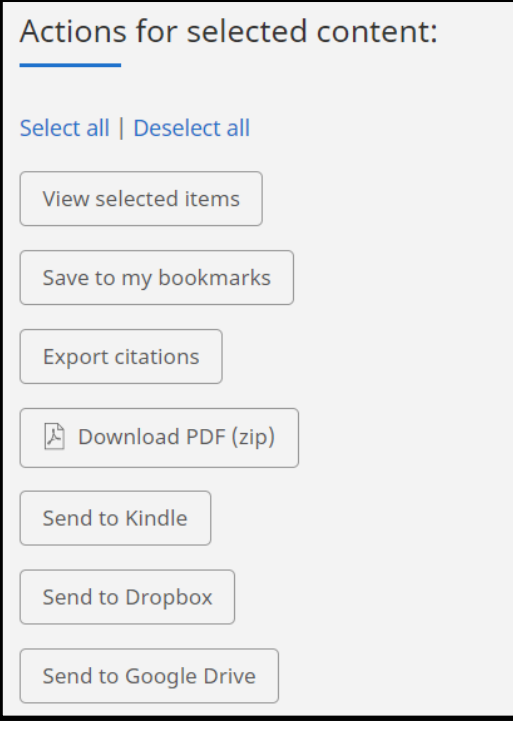